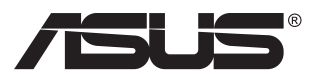

# **MX299Q LCD-monitor**

# **Gebruikshandleiding**

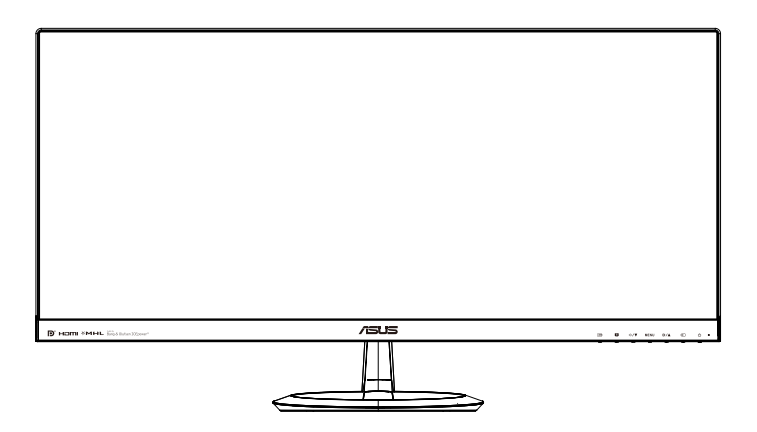

# **Inhoudsopgave**

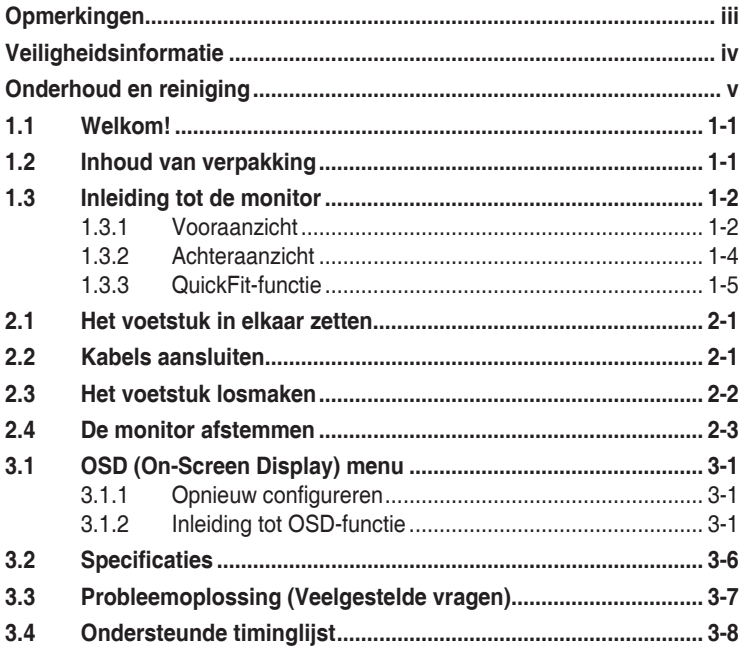

Copyright © 2013 ASUSTeK COMPUTER INC. Alle rechten voorbehouden.

Geen enkel deel van deze handleiding, waaronder de producten en software die hierin worden beschreven, mogen worden gereproduceerd, overgedragen, getranscribeerd, opgeslagen in een ophalingssysteem of vertaald in enige taal en in enige vorm of met enige middelen, met uitzondering van de documentatie die door de aankoper wordt opgeslagen voor back-updoeleinden, zonder de uitdrukkelijke schriftelijke toestemming van ASUSTeK COMPUTER INC. ("ASUS").

De productgarantie of -dienstverlening zal niet worden verlengt indien: (1) het product is gerepareerd, aangepast of gewijzigd, tenzij een dergelijke reparatie, aanpassing of wijziging schriftelijk is goedgekeurd door ASUS; of (2) het serienummer van het product is verwijderd of ontbreekt.

ASUS LEVERT DEZE HANDLEIDING "AS IS" ZONDER GARANTIE VAN ENIG SOORT, EXPLICIET OF IMPLICIET, WAARONDER MAAR NIET BEPERKENT TOT DE IMPLICIETE GARANTIES OF OMSTANDIGHEDEN VAN VERKOOPBAARHEID OF GESCHIKTHEID VOOR EEN SPECIFIEK DOEL. IN GEEN GEVAL ZAL ASUS, DIENS DIRECTEUREN, MANAGERS, WERKNEMERS OF AGENTEN AANSPRAKELIJK ZIJN VOOR ENIGE INDIRECTE, SPECIALE, INCIDENTELE SCHADE OF GEVOLGSCHADE (WAARONDER SCHADE DOOR GEDERFDE WINST, GEMISTE OPDRACHTEN, VERLIES VAN GEBRUIK OF GEGEVENS, ONDERBREKING VAN DE WERKZAAMHEDEN EN DERGELIJKE), ZELFS ALS ASUS OP DE HOOGTE IS GEBRACHT OVER DE MOGELIJKHEID VAN DAT DERGELIJKE SCHADE KAN ONTSTAAN DOOR ENIG DEFECT OF FOUT IN DEZE HANDLEIDING OF PRODUCT.

SPECIFICATIES EN INFORMATIE IN DEZE HANDLEIDING WORDEN ALLEEN TER INFORMATIE VERSCHAFT EN ZIJN ONDERHEVIG AAN VERANDERING OP ENIG TIJDSTIP ZONDER VOORAFGAANDE VERWITTIGING EN MOGEN NIET WORDEN GEZIEN ALS EEN VERPLICHTING DOOR ASUS. ASUS NEEMT GEEN VERANTWOORDELIJKHEID OF AANSPRAKELIJKHEID VOOR ENIGE FOUTEN OF ONJUISTHEDEN DIE KUNNEN OPTREDEN IN DEZE HANDLEIDING, WAARONDER IN DE PRODUCTEN EN SOFTWARE DIE HIERIN WORDEN BESCHREVEN.

De product- en bedrijfsnamen die in deze handleiding voorkomen, kunnen al dan niet gedeponeerde handelsmerken zijn of auteursrechten hebben van hun respectievelijke bedrijven en worden enkel gebruikt ter identificatie of als uitleg en in het voordeel van de eigenaren, zonder inbreuk erop te maken.

# <span id="page-2-0"></span>**Opmerkingen**

## **Kennisgeving van Federal Communications Commission**

Het apparaat voldoet aan deel 15 van de FCC-regels. De werking is onderhevig aan de volgende twee omstandigheden:

- Dit apparaat mag geen schadelijke interferentie veroorzaken, en
- Dit apparaat moet alle ontvangen interferentie accepteren, waaronder interferentie die een ongewenste werking kan veroorzaken.

Dit apparatuur is getest en voldoet aan de beperkingen voor een digitaal apparaat klasse B, volgens deel 15 van de FCC-regels. Deze beperkingen zijn opgesteld om een redelijke bescherming te bieden tegen schadelijke interferentie in een residentiële installatie. Dit apparaat genereert, gebruikt en kan radiofrequentie-energie uitstralen en, indien niet geïnstalleerd en gebruikt volgens de instructies van de fabrikant, kan schadelijke interferentie veroorzaken bij radiocommunicatie. Er kan echter geen garantie worden gegeven dat er geen interferentie zal optreden in een specifieke installatie. Als dit apparatuur schadelijke interferentie veroorzaakt aan radio- en televisieontvangst, wat kan worden bepaald door de apparatuur uit en aan te zetten, raden wij de gebruiker aan om de interferentie te corrigeren met een van de volgende maatregelen:

- Verdraai of verplaats de ontvangstantenne.
- Vergroot de afstand tussen de apparatuur en de ontvanger.
- Sluit de apparatuur aan op een ander circuit dan dat waar de ontvanger op is aangesloten.
- Raadpleeg de dealer of een ervaren radio/tv-technicus voor ondersteuning.

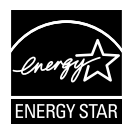

Als Energy Star® Partner, heeft ons bedrijf bepaald dat dit product voldoet aan de richtlijnen van Energy Star® m.b.t. energie-efficiëntie.

## **Verklaring van Canadian Department of Communications**

Dit digitale apparaat overschrijdt de limieten van Klasse B niet voor emissies van radioruis van digitale apparatuur, zoals beschreven in de Radio Interference Regulations van het Canadian Department of Communications.

Dit klasse B digitale apparaat voldoet aan de Canadese ICES-003.

# <span id="page-3-0"></span>**Veiligheidsinformatie**

#### **Gebruik alleen de voedingsadapter model:**

#### **ADP-65GD B & EXA1203YH**

- Alle documentatie die bij de verpakking is geleverd zorgvuldig doorlezen, alvorens de monitor in te stellen.
- De monitor niet blootstellen aan regen of vocht om gevaar op brand of schokken te vermijden.
- Probeer de monitorkast nooit te openen. De gevaarlijke hoge spanningen in de monitor kunnen ernstig lichamelijk letsel tot gevolg hebben.
- Als de stroomtoevoer defect is, deze niet zelf proberen te repareren. Neem contact op met een bevoegde onderhoudstechnicus of uw verkooppunt.
- Controleer, alvorens het product te gaan gebruiken, of alle kabels goed zijn aangesloten en of de stroomkabels niet beschadigd zijn. Neem direct contact op met uw dealer als u enige schade waarneemt.
- Gleuven en openingen aan de achterzijde en bovenzijde van de behuizing dienen voor de ventilatie. Deze openingen niet blokeren. Dit product nooit in de buurt of op een verwarming of warmtebron plaatsen, tenzij er een juiste ventilatie is voorzien.
- De monitor mag alleen worden gebruikt op een type stroombron dat wordt weergegeven op het etiket. Raadpleeg uw dealer of uw lokale elektriciteitsbedrijf, indien u niet zeker bent van het stroomtype bij u thuis.
- Gebruik de juiste stroomstekker die voldoet aan uw lokale voedingsnorm.
- De stroomstrips en de verlengkabels niet overbelasten. Overbelasting kan leiden tot brand of elektrische schokken.
- Vermijd stof, vocht en temperatuurpieken. Plaats de monitor niet in een gebied dat nat kan worden. Plaats de monitor op een stabiele ondergrond.
- Ontkoppel de eenheid tijdens onweer of als deze gedurende een langere periode niet zal worden gebruikt. Dit beschermt de monitor tegen schade door stroomstoten.
- Duw nooit objecten of mors nooit enige vloeistof in de openingen van de monitorkast.
- Voor een goede werking dient u de monitor alleen te gebruiken met UL-vermelde computers met correct geconfigureerde aansluitpunten die zijn gemarkeerd tussen 100 - 240 V wisselstroom.
- Het stopcontact moet zich in de buurt van het apparaat bevinden en moet makkelijk te bereiken zijn.
- Neem contact op met een bevoegde onderhoudstechnicus of uw verkooppunt bij technische problemen met de monitor.

# <span id="page-4-0"></span>**Onderhoud en reiniging**

- Voordat u de monitor optilt of verplaatst, is het beter om alle kables en de stroomkabel te ontkoppelen. Volg de juiste heftechnieken bij het plaatsen van de monitor. Pak de randen van de monitor beet wanneer u de monitor optilt of draagt. Til het scherm niet op aan de voet of de kabel.
- Reinigen. Schakel uw monitor uit en haal de stroomkabel uit het stopcontact. Reinig het oppervlak van de monitor met een pluisvrije, niet schurende doek. Hardnekkige vlekken kunnen worden verwijderd met een doek bevochtigd in een mild reinigingsmiddel.
- Vermijd het gebruik van een reinigingsmiddel met alcohol of aceton. Gebruik een reinigingsmiddel bestemd voor gebruik met een LCDscherm. Sproei het reinigingsmiddel nooit direct op het scherm, omdat het dan in de monitor kan lekken en een elektrische schok kan veroorzaken.

## **De volgende symptomen zijn normaal bij de monitor:**

- Door de aard van het fluorescerende licht kan het scherm flikkeren tijdens het eerste gebruik. Zet de stroomschakelaar uit en vervolgens weer aan, zodat de monitor niet meer flikkert.
- De helderheid op het scherm kan iets ongelijk zijn, afhankelijk van het bureaubladpatroon dat u gebruikt.
- Als hetzelfde beeld uren achtereen wordt weergegeven, kan er een nabeeld van het vorige scherm achterblijven op het scherm nadat het beeld is veranderd. Het scherm zal langzaam herstellen of u kunt de stroomschakelaar uren uitschakelen.
- Als het scherm zwart wordt, gaat knipperen of niet meer verlicht kan worden, dient u contact op te nemen met uw dealer of het onderhoudscentrum om dit op te lossen. Het scherm niet zelf repareren!

#### **Gebruikte conventies in deze handleiding**

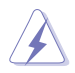

WAARSCHUWING: informatie om letsel te voorkomen bij uzelf bij het uitvoeren van een taak.

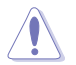

OPGELET: informatie om schade te voorkomen aan componenten bij het uitvoeren van een taak.

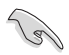

BELANGRIJK: informatie die u MOET opvolgen om een taak te voltooien.

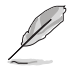

NB: Tips een aanvullende informatie als hulpmiddel bij het voltooien van een taak.

#### **Waar kunt u meer informatie vinden**

Raadpleeg de volgende bronnen voor aanvullende informatie en producten softwarebijwerkingen.

#### **1. ASUS websites**

De wereldwijde ASUS websites bieden bijgewerkte informatie over de hardware- en softwareproducten van ASUS. Raadpleeg **<http://www.asus.com>**

#### **2. Optionele documentatie**

Uw productverpakking kan aanvullende documentatie bevatten die door uw dealer kunnen zijn toegevoegd. Deze documenten vormen geen onderdeel van de standaardverpakking.

# <span id="page-6-0"></span>**1.1 Welkom!**

Hartelijk dank voor het aanschaffen van de ASUS® LCD-monitor!

De meest recente breedbeeld LCD-monitor van ASUS biedt een scherpere, breedere en helderdere weergave, evenals een reeks kenmerken die uw kijkervaring verruimen.

Met deze kenmerken kunt u genieten van het gemak en de geweldige visuele ervaring die de monitor u geeft!

# **1.2 Inhoud van verpakking**

Controleer of de volgende items aanwezig zijn in de verpakking:

- $\checkmark$  I CD-monitor
- Monitorvoet
- Snelle gebruikshandleiding  $\checkmark$
- Garantiekaart
- $\checkmark$  1x Voedingskabel
- $\checkmark$  1x Voedingsadapter
- $\checkmark$  1x DVI-kabel (Dual-link)
- $\checkmark$  1x HDMI-kabel
- $\checkmark$  1x MHI-kabel
- $\checkmark$  1x audiokabel
- 
- Neem direct contact op met uw verkooppunt als enige van de bovenstaande items is beschadigd of ontbreken.

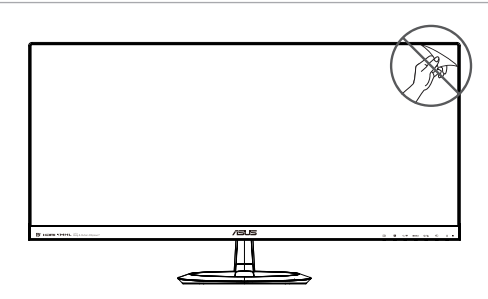

## <span id="page-7-0"></span>**1.3 Inleiding tot de monitor**

## **1.3.1 Vooraanzicht**

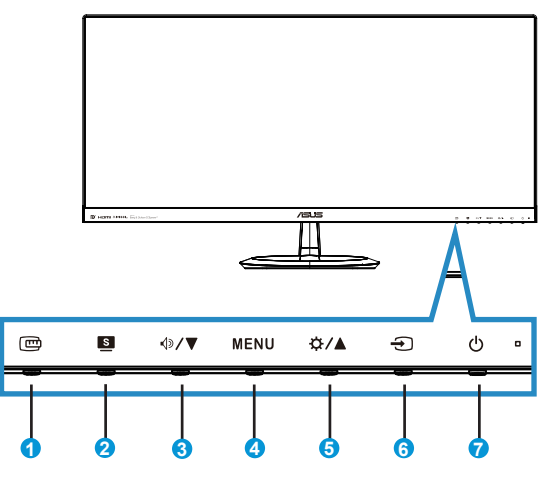

- 1. **mg** QuickFit-knop:
	- Dit is een sneltoets om de functie **QuickFit** te activeren die voor uitlijning bedoeld is.
	- De **QuickFit**-functie bevat 7 pagina's algemene rasterpatronen, papierformaten en fotoformaten. Zie pagina 1-5<?>voor details.
- 2.  $\Box$ -knop:
	- Gebruik deze sneltoets om te wisselen tussen de zes vooringestelde modi ({**Landschap**}, {**Standaard**}, {**Theater**}, {**Spel**}, {**Nacht**} en {**sRGB**}) met SPLENDID™ Video Intelligence Technology.
	- Sluit het OSD-menu of ga terug naar het vorige menu wanneer het OSDmenu actief is.
- 3.  $\sqrt{9}$ /  $\blacktriangledown$ -knop:
	- Druk op deze knop om de waarde te verhogen van de geselecteerde functie of om naar de volgende functie te gaan.
	- Dit is ook een sneltoets voor Volume-afstemming.
- 4. **MENU-knop:** 
	- Druk op deze knop om het OSD-menu te openen.
	- Druk op deze knop om het pictogram (functie) te openen/selecteren wanneer de OSD actief is.
- 5. ☆/▲-knop:
	- Druk op deze knop om de waarde te verhogen van de geselecteerde functie of om naar de vorige functie te gaan.
	- Dit is ook een sneltoets voor het afstemmen van de Helderheid.
- 6.  $\bigoplus$  Ingangsselectieknop:
	- Gebruik deze sneltoets om van invoersignaal te wisselen.
- 7. **C** Voedingsknop/Voedingsindicator:
	- Druk op de knop om de monitor aan en uit te zetten.
	- De kleurendefinitie van de stroomindicator staat in de onderstaande tabel.

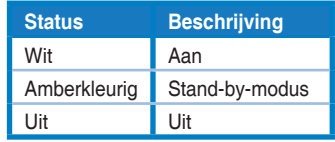

## <span id="page-9-1"></span><span id="page-9-0"></span>**1.3.2 Achteraanzicht**

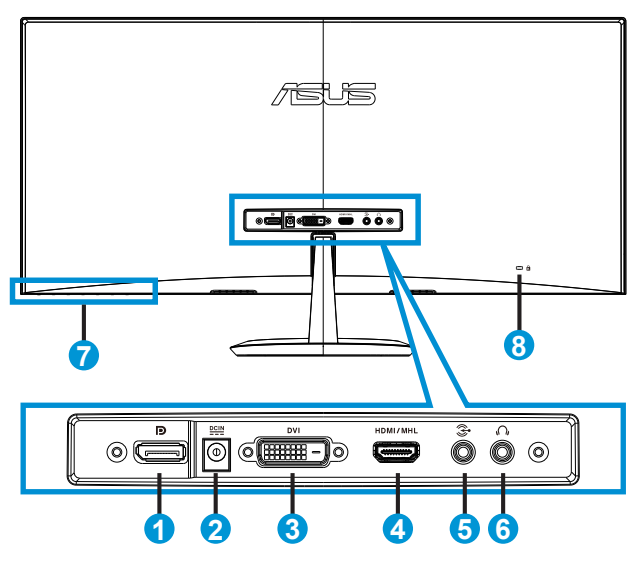

- 1. DisplayPort
- 2. Gelijkstroomingang
- 3. DVI-poort
- 4. HDMI-/MHL-poort
- 5. Audio-ingang
- 6. Oortelefoon-uit poort
- 7. Bedieningsknoppen
- 8. Kensington-slot

## <span id="page-10-1"></span><span id="page-10-0"></span>**1.3.3 QuickFit-functie**

De QuickFit-functie bevat drie patronen: (1) Raster (2) Papierformaat (3) Fotoformaat.

1. Rasterpatronen: maken het ontwerpers en gebruikers gemakkelijk om inhoud en opmaak op een pagina te ordenen en een consequent uiterlijk te bieden.

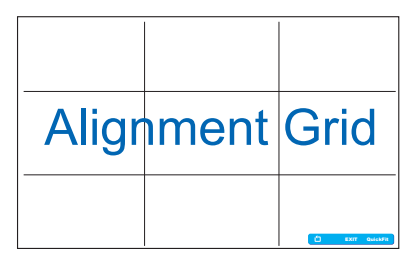

2. Papierformaat: bied gebruikers de mogelijkheid hun documenten op ware grootte te zien op het scherm.

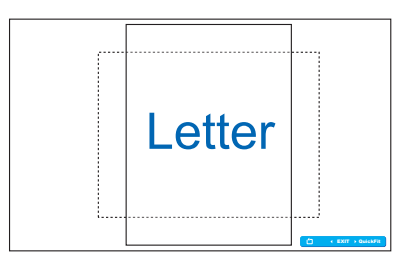

3. Fotoformaat: biedt fotografen en andere gebruikers de mogelijkheid hun foto's nauwkeurig op ware grootte weer te geven en te bewerken op het scherm.

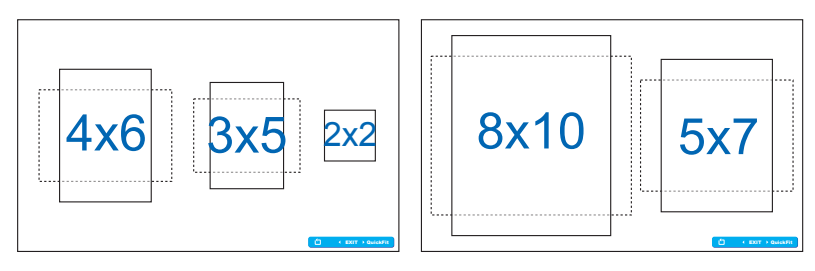

## <span id="page-11-0"></span>**2.1 Het voetstuk in elkaar zetten**

Zo zet u het voetstuk in elkaar:

- 1. Plaats de voorzijde van de monitor voorzichtig plat op een schone tafel.
- 2. Bevestig het voetstuk aan de standaard.
- 3. Gebruik een muntje om de voet stevig op de standaard vast te zetten. De monitor kan nu worden aangesloten.

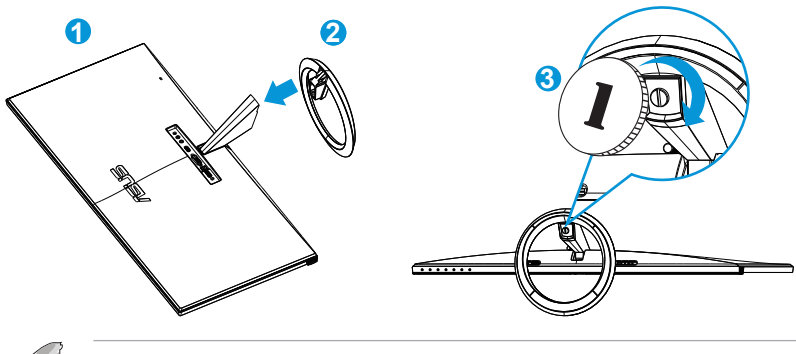

• Wij raden aan dat u het tafeloppervlak afdekt met een zachte doek om schade aan de monitor te voorkomen.

# **2.2 Kabels aansluiten**

Sluit de kabels die u nodig hebt aan op basis van hoofdstuk 1.3.2, pagina  $1 - 4 < ?>$ 

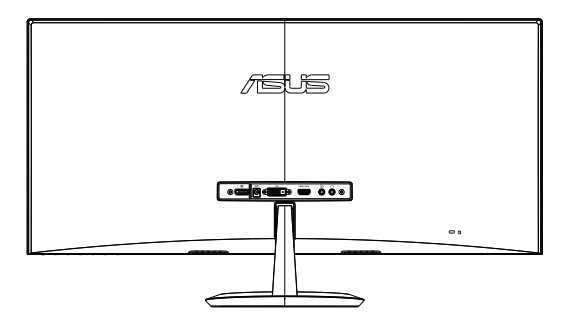

# <span id="page-12-0"></span>**2.3 Het voetstuk losmaken**

Zo maakt u het voetstuk los:

- 1. Ontkoppel de stroom- en signaalkabels. Plaats de voorzijde van de monitor voorzichtig plat op een schone tafel.
- 2. Gebruik een muntje om de voet los te maken.
- 3. Maak de voet los van de standaard.
	- Wij raden aan dat u het tafeloppervlak afdekt met een zachte doek om schade aan de monitor te voorkomen.
	- Houd het voetstuk vast tijdens het verwijderen van de schroef.

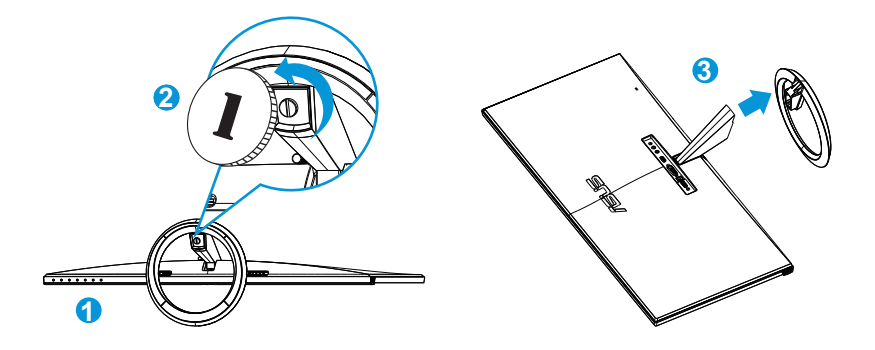

## <span id="page-13-0"></span>**2.4 De monitor afstemmen**

- Voor een optimale weergave, raden wij aan dat u naar de volledige voorzijde van de monitor kijkt en de monitor op de hoek afstemt die het meest comfortabel is voor u.
- Hou de voet vast om te voorkomen dat de monitor valt bij het wijzigen van de hoek.
- U kunt de hoek van de monitor veranderen van -5° tot +20° graden.

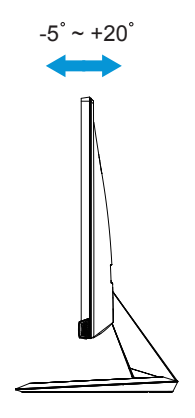

## <span id="page-14-0"></span>**3.1 OSD (On-Screen Display) menu**

## **3.1.1 Opnieuw configureren**

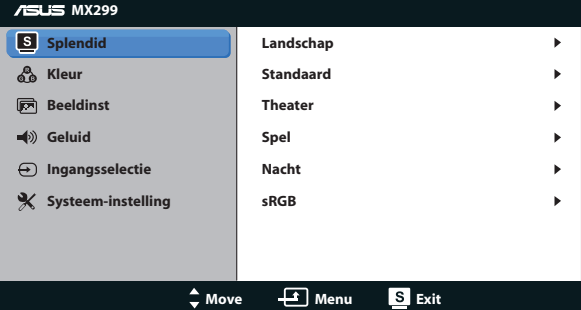

- 1. Druk op de knop MENU om het OSD-menu te activeren.
- 2. Druk op  $\nabla$  en  $\triangle$  om door de functies te bladeren. Markeer en activeer de gewenste functie door op de knop MENU te drukken. Als de geselecteerde functie een submenu heeft, druk dan op  $\blacktriangledown$  en nogmaals op  $\triangle$  om door de opties van het submenu te bladeren. Markeer en activeer de gewenste optie van het submenu door op de knop **MENU** te drukken.
- 3. Druk op  $\blacktriangledown$  en op  $\blacktriangle$  om de instellingen van de geselecteerde optie te wijzigen.
- 4. Druk op de  $\blacksquare$ -knop om het OSD-menu te sluiten. Herhaal stap 2 en stap 3 om andere functies af te stemmen.

## **3.1.2 Inleiding tot OSD-functie**

#### **1. Splendid**

Deze functie bevat zes subopties die u kunt selecteren naar uw voorkeur. Elke modus heeft een Herinstelling-optie, waardoor u uw instelling kunt behouden of terug kunt keren naar de vooringestelde modus.

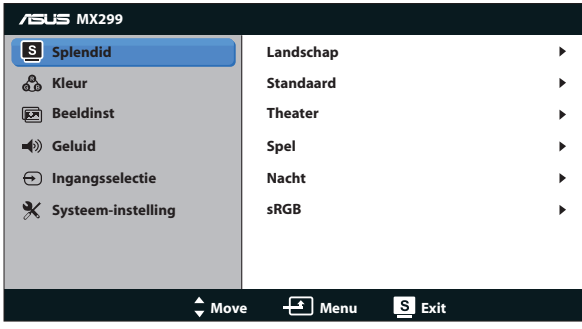

- **• Landschap**: Dit is de beste keuze voor het weergeven van landschapfoto's met de SPLENDID™-videoverbeteringstechnologie.
- **Standaard:** Dit is de beste keuze voor het bewerken van documenten met de SPLENDID™-videoverbeteringstechnologie.
- **Theater:** Dit is de beste keuze voor het bekijken van films met de SPLENDID™-videoverbeteringstechnologie.
- **• Spel**: Dit is de beste keuze voor spelen met de SPLENDID™ videoverbeteringstechnologie.
- **Nacht:** Dit is de beste keuze voor spelen met donkere scenes of het bekijken van films met donkere scenes met de SPLENDID™ videoverbeteringstechnologie.
- **sRGB-modus**: Dit is de beste keuze voor het weergeven van foto's en afbeeldingen van pc's.

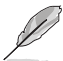

- In de modus Standaard kunnen de functies {**Kleurverzadiging**}, {**Huidskleur**}, {**Scherpte**} en {**ASCR**} niet door de gebruiker worden geconfigureerd.
- In de modus sRGB kunnen de functies {**Kleurverzadiging**}, {**Kleur**}, {**Huidskleur**}, {**Scherpte**}, {**Helderheid**}, {**Contrast**}, en {**ASCR**} niet door de gebruiker worden geconfigureerd.

### **2. Kleur**

Selecteer de beeldkleur die u wilt met deze optie.

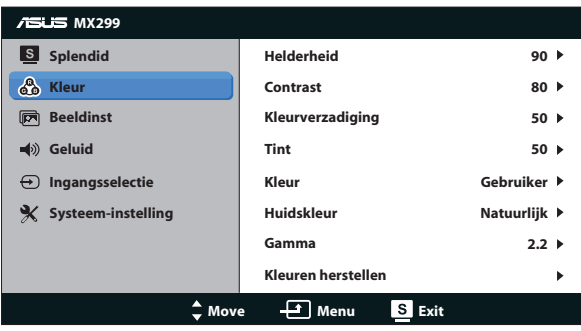

- **Helderheid**: Het afstembereik is van  $\{0\}$  tot  $\{100\}$ . De  $\forall$  A-knop is ook een sneltoets om deze optie te activeren.
- **Contrast:** Het afstembereik is van  $\{0\}$  tot  $\{100\}$ .
- **• Kleurverzadiging**: Het afstembereik is van {**0**} tot {**100**}.
- **Tint: verschuif de afbeeldingskleur tussen groen en paars.**
- **• Kleur**: Bevat drie vooringestelde kleurmodi ({**Koel**}, {**Normaal**}, {**Warm**}) en één {**Gebruiker**} modus.
- **• Huidskleur**: Bevat drie kleurmodi, inclusief {**Roodachtig**}, {**Natuurlijk**} en {**Geelachtig**}.
- **• Gamma**: Stel de kleurmodus in op {**2,2**} of {**1,8**}.
- **• Kleuren herstellen**:
	- **• Kleurren resetten huidige modus**: Zet de kleurinstellingen van de huidige kleurmodus terug naar de standaard fabriekswaarde.
	- **• Kleuren resetten alle modi**: Zet de kleurinstellingen van alle kleurmodi terug naar de standaard fabriekswaarde.

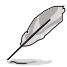

• In de stand Gebruiker, kunnen de kleuren R (Rood), G (Groen) en B (Blauw) door de gebruiker worden ingesteld; het instelbereik loopt van {**0**} tot {**100**}.

### **3. Beeldinst**

Stel de afbeeldingsverwante instelling in vanaf dit menu.

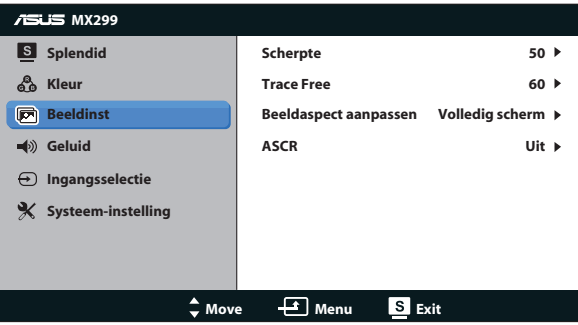

- **• Scherpte**: pas de scherpte van het beeld aan. Het afstembereik is van {**0**} tot {**100**}.
- **• Trace Free:** Verhoogt de responstijd middels Over Drive technologie. Het afstembereik is van langzaam {**0**} tot snel {**100**}.
- **• Beeldaspect aanpassen**: Stel de beeldverhouding in op {**Volledig scherm**}, {**4:3**}, {**OverScan**}, {**1:1**}. {**OverScan**} is uitsluitend beschikbaar voor de HDMI-bron.
- **• ASCR**: Schakel de functie dynamisch contrastbeheer in of uit.

#### **4. Geluid**

Stemt de geluidsinstellingen af op uw voorkeur.

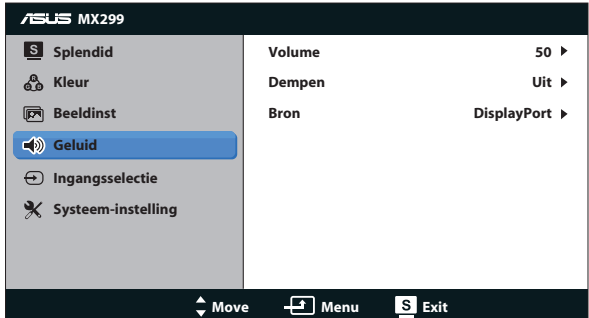

#### **5. Ingangsselectie**

Selecteer de ingangsbron van **DVIA**, **HDMI/MHL** of **DisplayPort**.

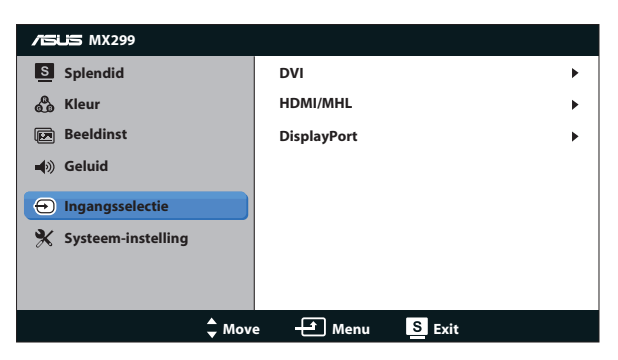

#### **6. Systeem-instelling**

Stemt de systeemconfiguratie af.

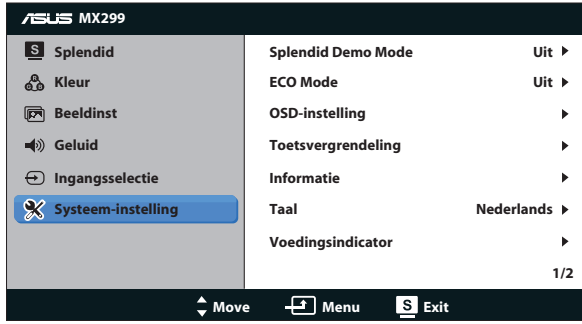

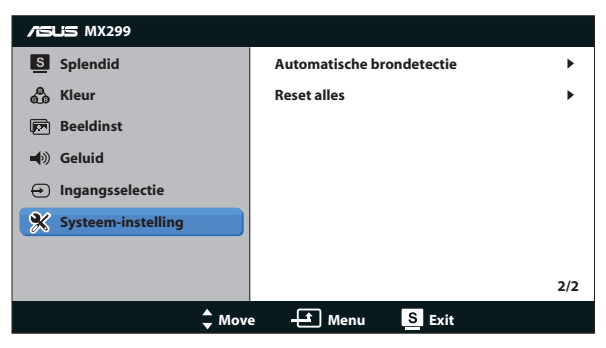

- **• Splendid Demo Mode**: Activeert de demomodus voor de Splendidfunctie.
- **ECO Mode:** activeer de ecologiemodus voor energiebesparing.
- **• OSD-instelling**: Pas de horizontale positie ({**H-Positie**}), verticale positie ({**V-Positie**}), {**OSD Timeout**}, {**DDC/CI**} en {**Doorzichtigheid**} af van het OSD-scherm.
- **Toetsvergrendeling:** Selecteer {Aan} om alle knoppen te vergrendelen (inclusief de aan/uit-knop) om per ongeluk aanraken te voorkomen.

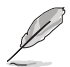

• Houd de MENU-toets 5 seconden ingedrukt om de functie Toetsvergrendeling in of uit te schakelen.

- **• Informatie**: toon de monitorinformatie.
- **Taal:** Selecteer de OSD-taal.
- **• Informatie**: Toon de monitorgegevens.
- **• Voedingsindicator**: schakel de voedings-LED in/uit.
- **• Automatische brondetectie**: detecteert automatisch de actieve invoerbron.

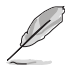

- Bij het inschakelen van de stroom verschijnt een berichtvenster. We raden aan om {**Aan**} te selecteren voor automatische detectie. Druk op de knop **MENU** om dit bericht te sluiten.
- Dit bericht keert terug na het resetten van het OSD-menu.

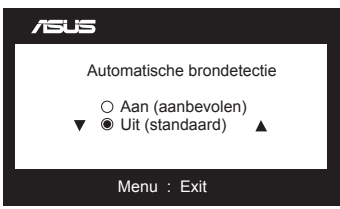

**Reset alles:** Instellen op {**Ja**} om alle instellingen opnieuw in te stellen op de standaard fabrieksmodus.

# <span id="page-19-0"></span>**3.2 Specificaties**

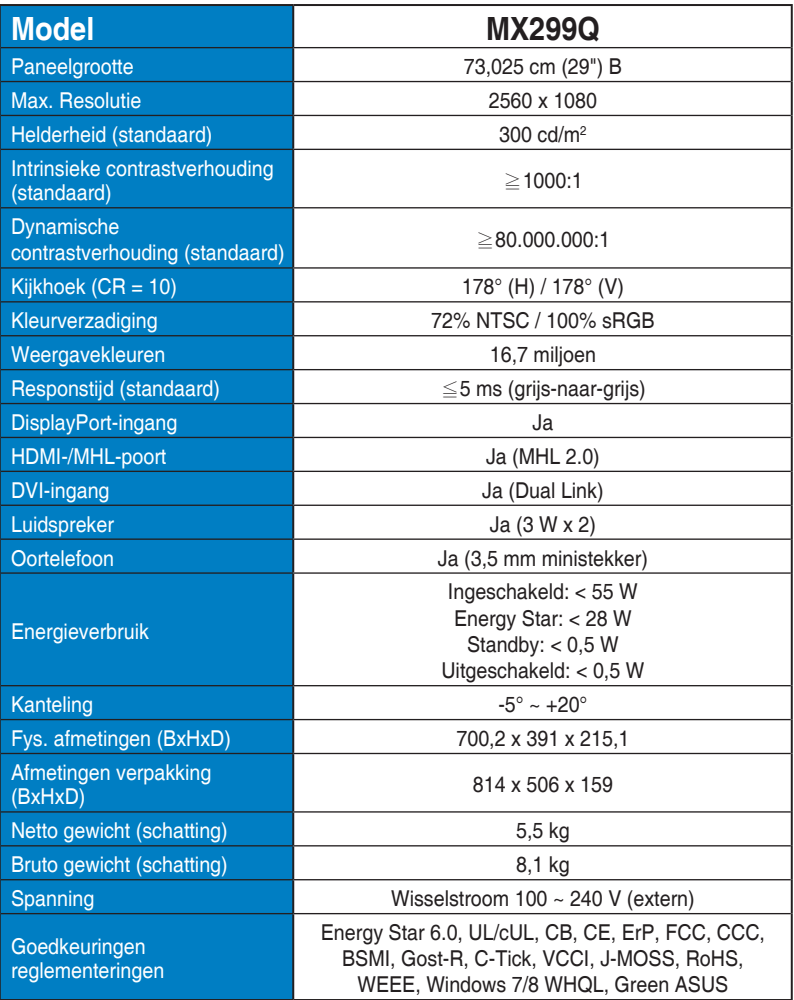

**\*de specificaties zijn onderhevig aan wijzigingen zonder voorafgaande kennisgeving.**

# <span id="page-20-0"></span>**3.3 Probleemoplossing (Veelgestelde vragen)**

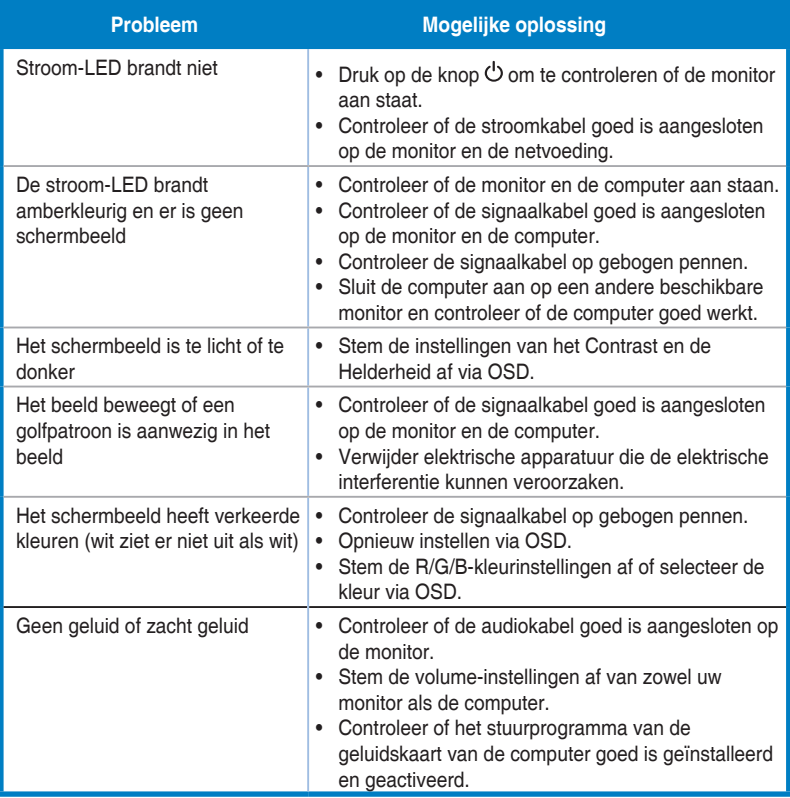

# <span id="page-21-0"></span>**3.4 Ondersteunde timinglijst**

**VESA / IBM-modi ondersteuningstiming** (DVI, HDMI/MHL, and DisplayPort ingangen)

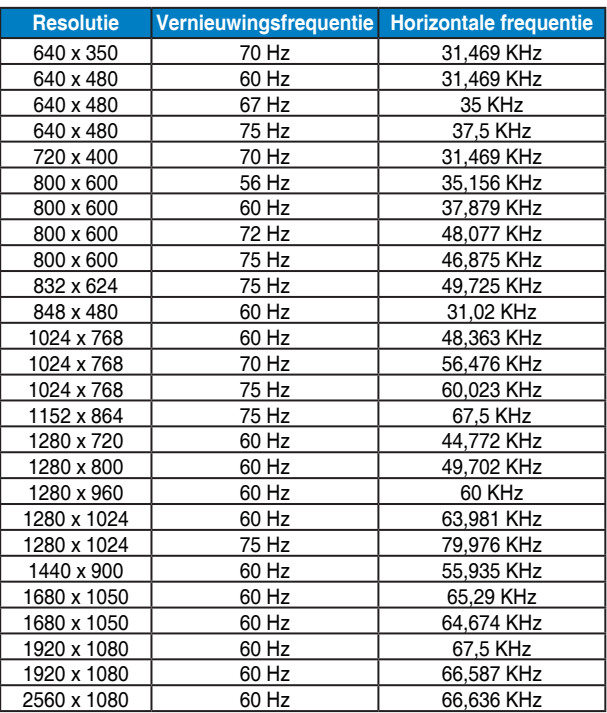

**CEA-861 formaten ondersteude timing** (HDMI/MHL en DisplayPort ingang)

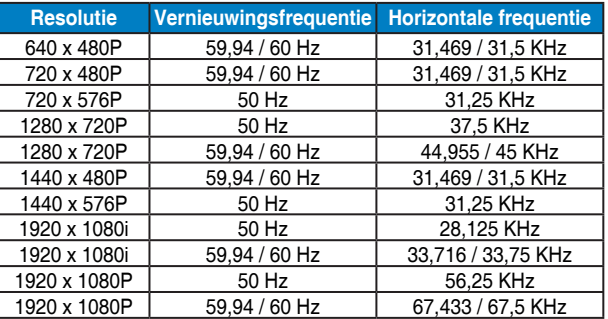

**\* De modi die niet in de bovenstaande tabellen staan vermedl, kunnen mogelijk niet ondersteund worden. Voor een optionele resolutie, raden wij aan dat u een modus selecteert die in de bovenstaande tabellen staat vermeld.**